#### Logging In

First Login requires accepting the invitation emailed to you by your administrator.

Welcome to MessageMedia!

You have been invited to join Simplicity VoIP by Ben Humphreys

**Accept Invitation now** 

Your account URL: https://hub.messagemedia.com Email: bcarroll@simplicityvoip.net

Happy Messaging! The MessageMedia Team

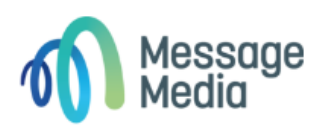

Log In

**Simplicity SMSPlus** is a comprehensive cloud messaging solution that lets you send and receive SMS and MMS messages from your toll-free or local business numbers. By using existing business phone numbers to connect with customers, you can open up new communication avenues and reinforce your brand, as well as connect with customers in the way they want to be reached.

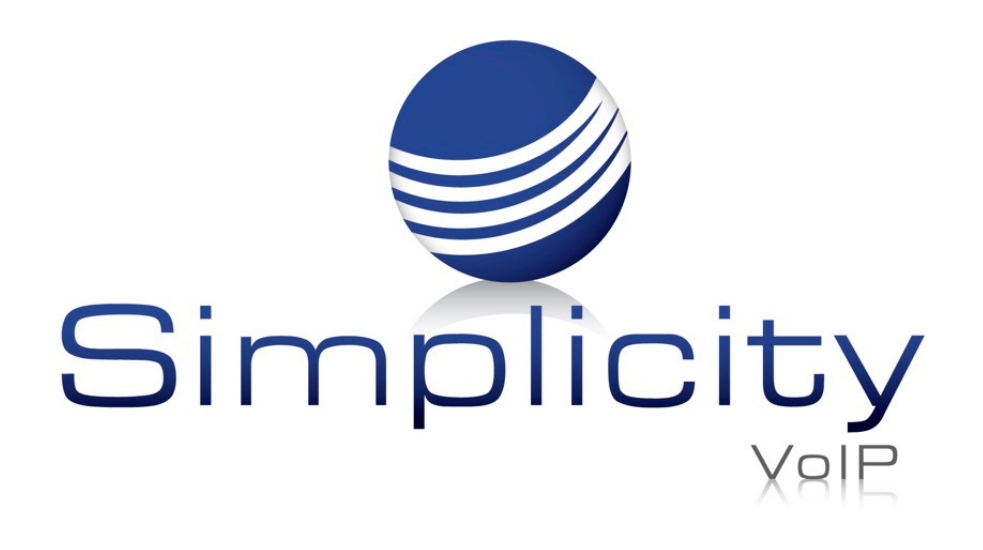

# **Simplicity SMSPlus Overview & User Guide**

#### **Overview**

## **Getting Started**

Support: 804.201.4443/855.247.8686 clientservices@simplicityvoip.net www.simplicityvoip.net

## Thereafter, you will go to <https://hub.messagemedia.com/login>

and use the credentials you set up when accepting your invitation.

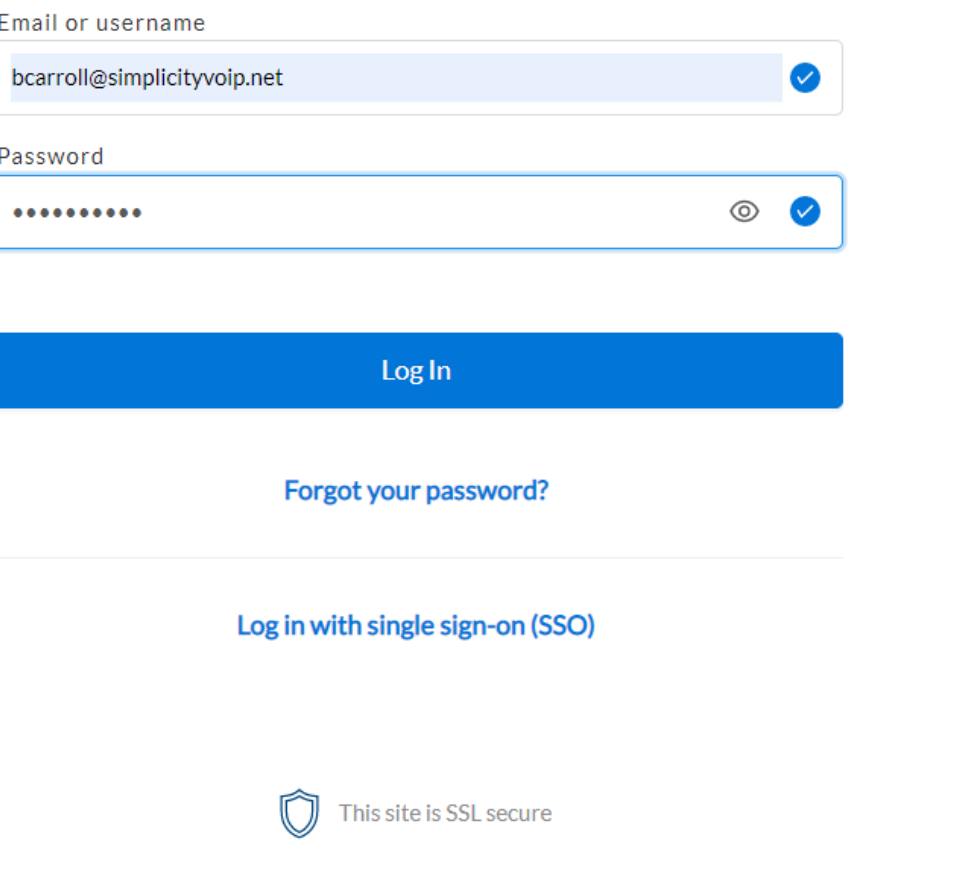

# Standard Features

- Dashboard Our new dashboard provides a snapshot of your recent messaging activity including some quick links to frequently used pages.
- Quick [Message](https://support.messagemedia.com/hc/en-us/articles/4413561982735) Allows you to send a message to a mobile number, contact or contact group straight away. We recommend using this for quick one-off messages.
- [Bulk](https://support.messagemedia.com/hc/en-us/articles/4413576190863) [Send](https://support.messagemedia.com/hc/en-us/articles/4413576190863) Lets you define your message details, add your recipients and even merge fields to personalise your content.
- [Email](https://support.messagemedia.com/hc/en-us/articles/4413582361231) to SMS Allows you to send and receive SMS messages using your email
- [Inbox](https://support.messagemedia.com/hc/en-us/articles/4413569235855) Manage replies and conversations through an intuitive conversational messaging interface.
- [Contacts](https://support.messagemedia.com/hc/en-us/articles/4413576947855) Manage your recipients more efficiently, and create contacts within a sub-account & invite multiple users to share contacts within a department.
- [Reporting](https://support.messagemedia.com/hc/en-us/articles/4413634717327) View summary dashboards and export detailed reports on

• [Goog](https://support.messagemedia.com/hc/en-us/articles/4413576531087)le [Translate](https://support.messagemedia.com/hc/en-us/articles/4413576531087) - Allows you to effortlessly translate your messages into other languages.

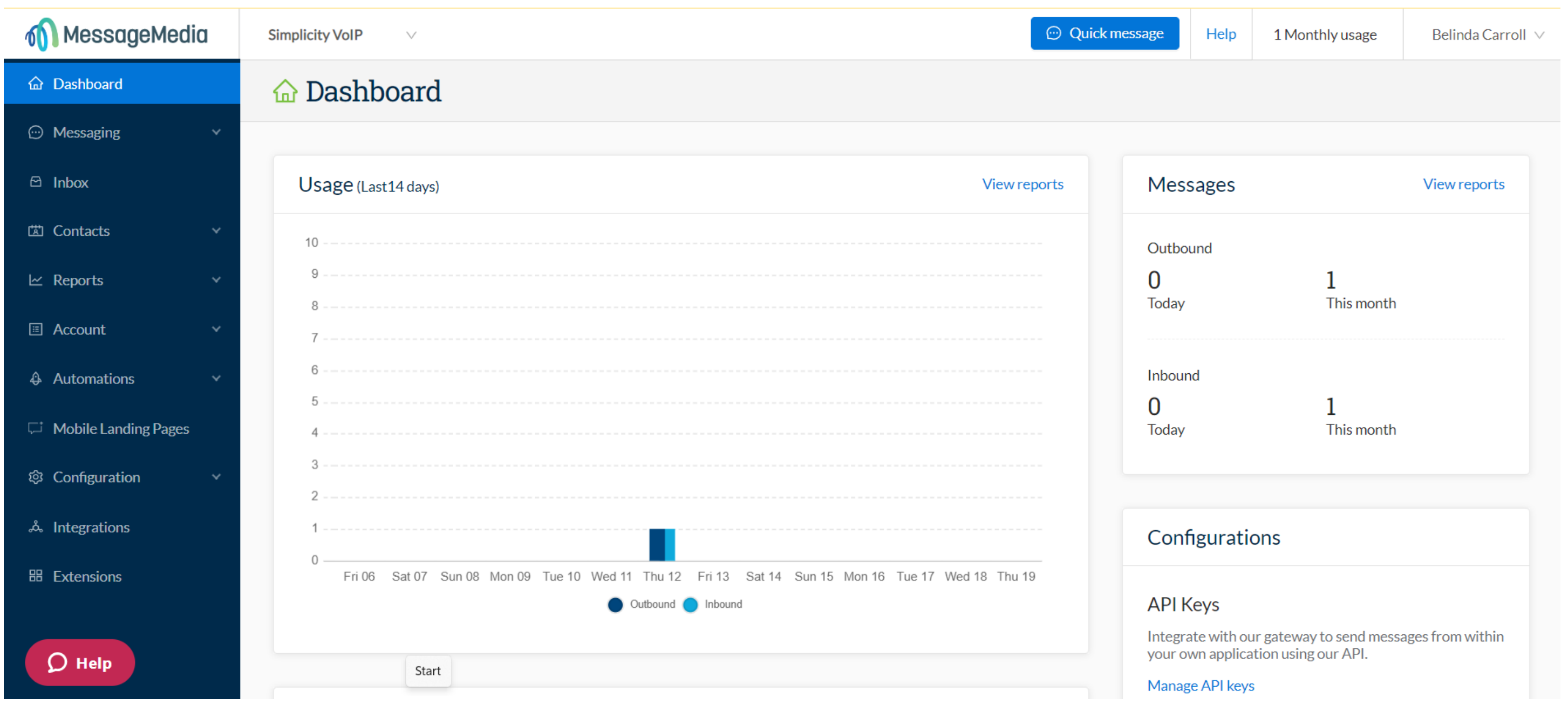

campaign performance, and account & sub-account usage.

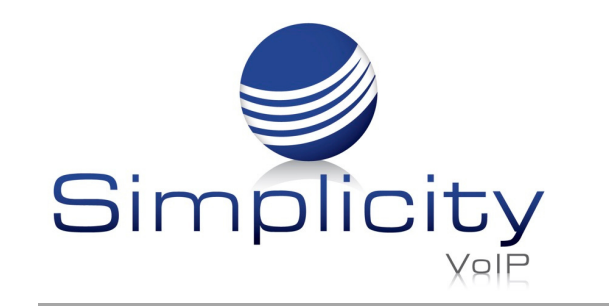

Support: 804.201.4443/855.247.8686 clientservices@simplicityvoip.net www.simplicityvoip.net

# Basic Message Sending

There are two ways to send messages via the web portal-

Quick Message & New Message

## Quick Message

Just like sending a message from a handset, Quick Message is an easy way to send ad hoc messages fast! The Quick Message button is in the header bar of every page so it's always one click away:

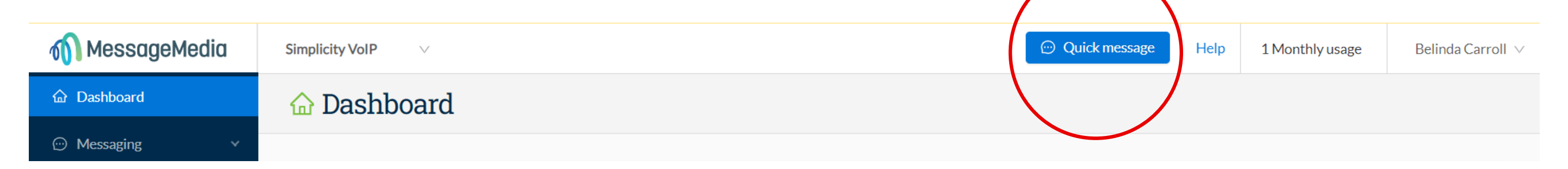

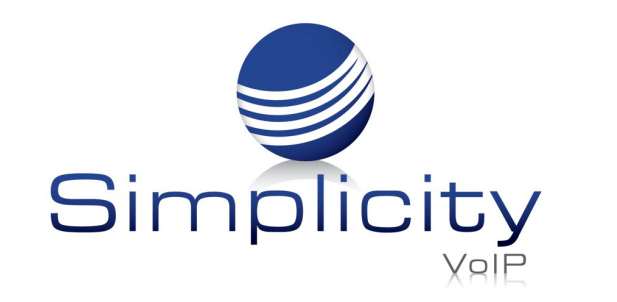

**Simplicity SMSPlus Overview & User Guide / Page 3**

Support: 804.201.4443/855.247.8686 clientservices@simplicityvoip.net www.simplicityvoip.net

To send a Quick Message:

1.To - enter a mobile number, contact name, group name, or even a combination.

2. Compose - type your message here, the character count and credits are

calculated as you type.

3.Send - click Send now and your message will be processed.

#### *Quick Message Helpful Tips:*

- *You can send to multiple contacts and/or groups with Quick Message.*
- *If you have any saved [templates,](https://support.messagemedia.com/hc/en-us/articles/4413576783631) you can select them from the drop down in the top left of this box to pre-populate your message.*
- *You can add an opt-out message using the "Add unsubscribe" option, which will appear in the top right of this box if you have [Automatic](https://support.messagemedia.com/hc/en-us/articles/4413576843663) [Unsubscribe](https://support.messagemedia.com/hc/en-us/articles/4413576843663) activated in your account settings.*
- *Check the bottom of the message box to see how many characters and messages are being utilized for your send.*

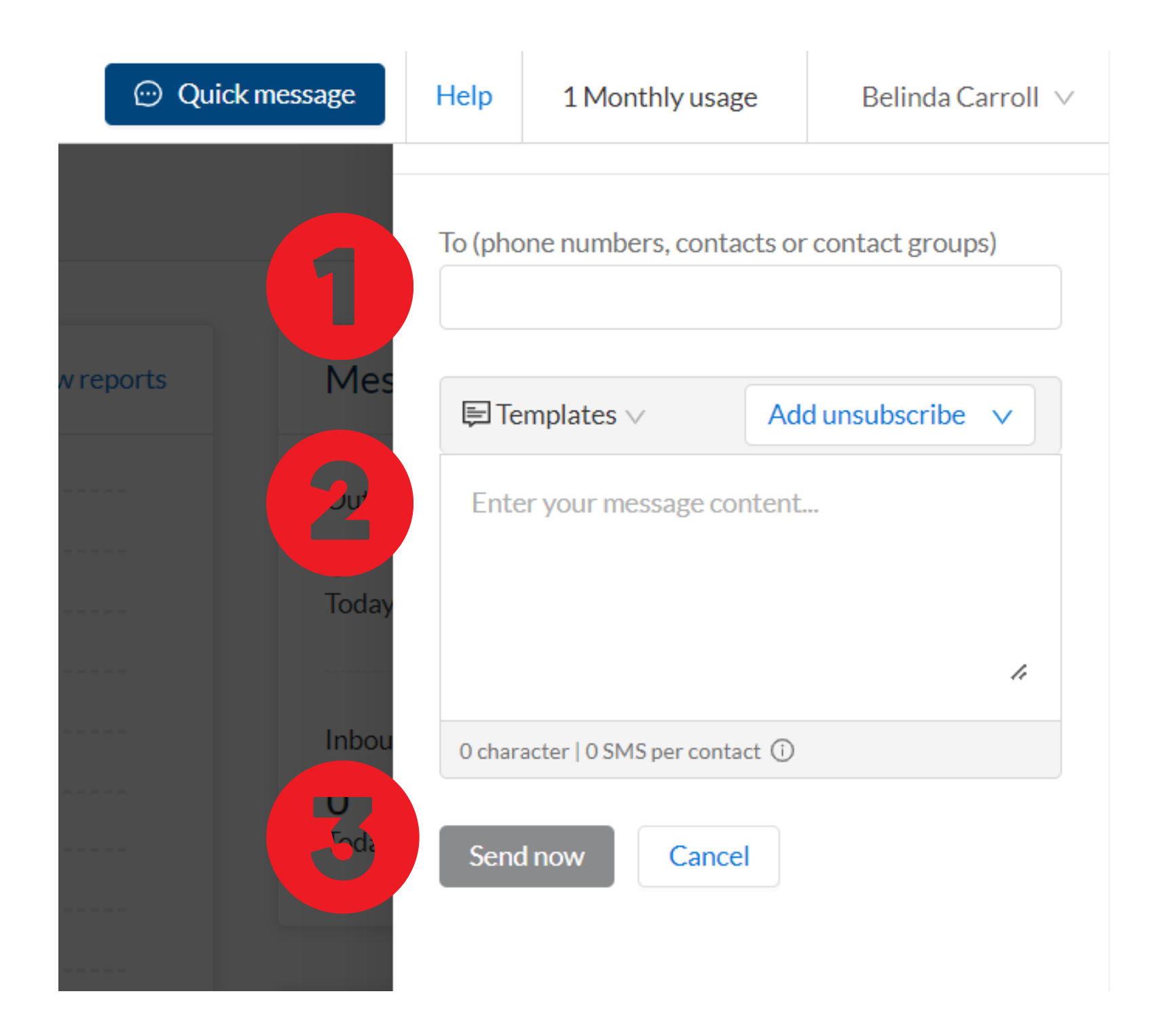

#### "New Message" with Preview

Use this option if you want to send more complex personalized and bulk messages. In the left-hand menu, click Messaging and then New Message.

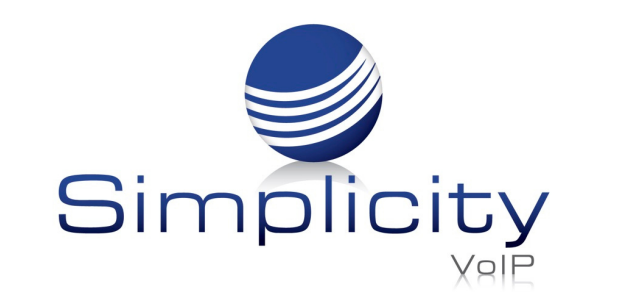

#### **Simplicity SMSPlus Overview & User Guide / Page 4**

Support: 804.201.4443/855.247.8686 clientservices@simplicityvoip.net www.simplicityvoip.net

Select your Sender ID, and then enter the recipient(s) name or number, or contact group(s) in the recipient field. You can also search through your contact list and contact groups to add recipients in bulk.

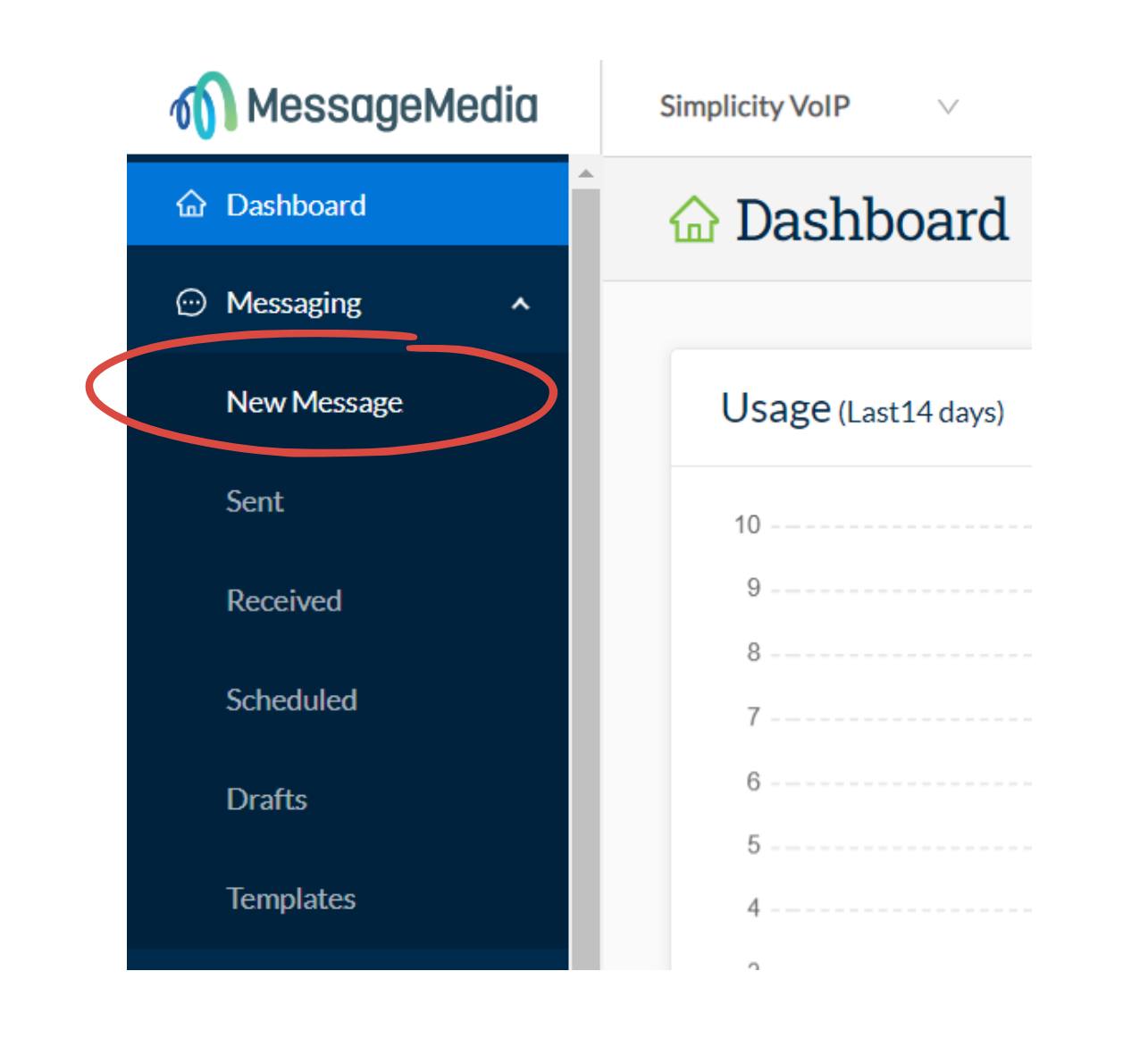

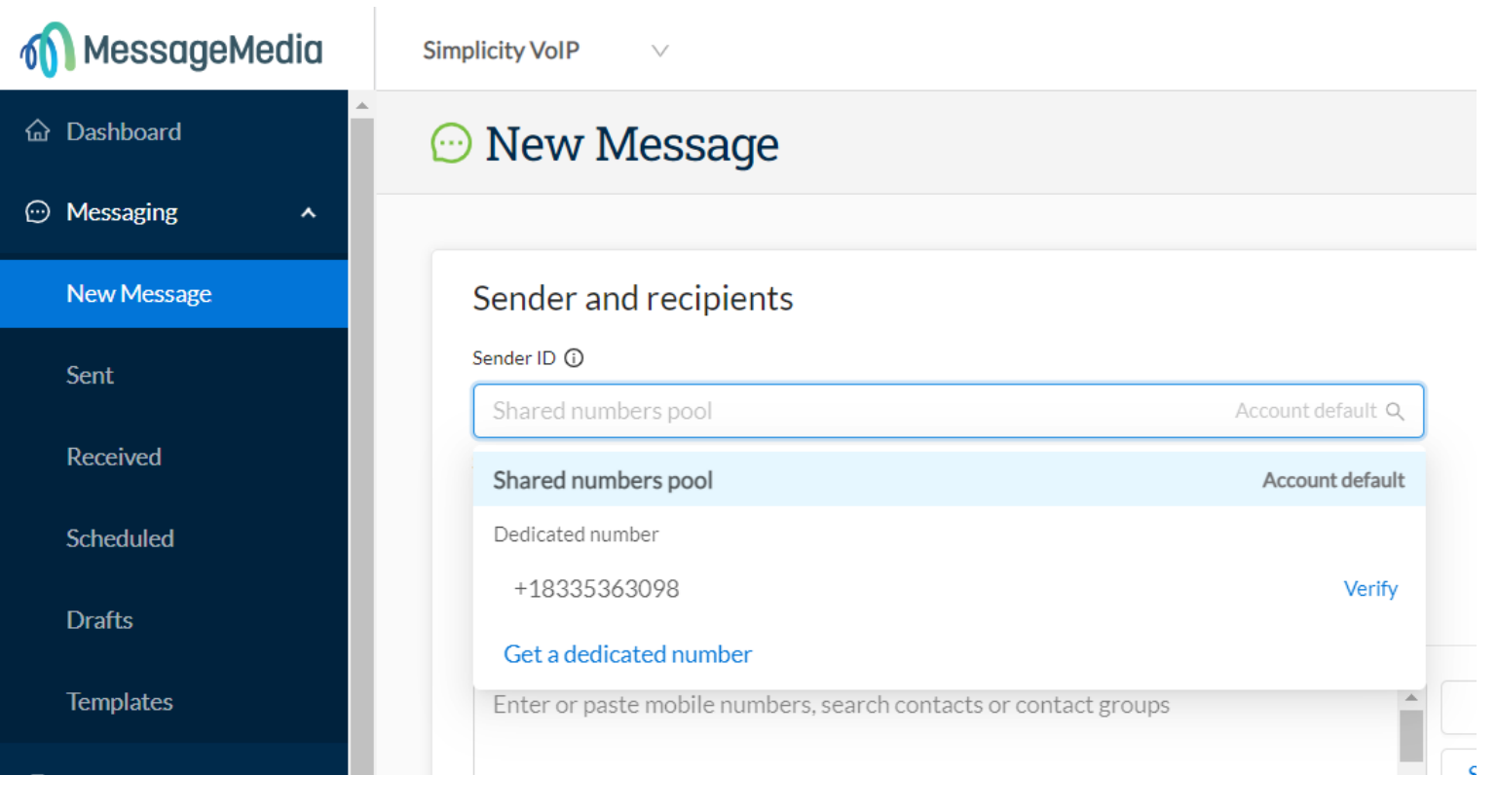

Compose your message in the Message Content field. You'll see that as you type, the message preview on the right will update in real-time. To send, click the Send now button in the bottom right corner.

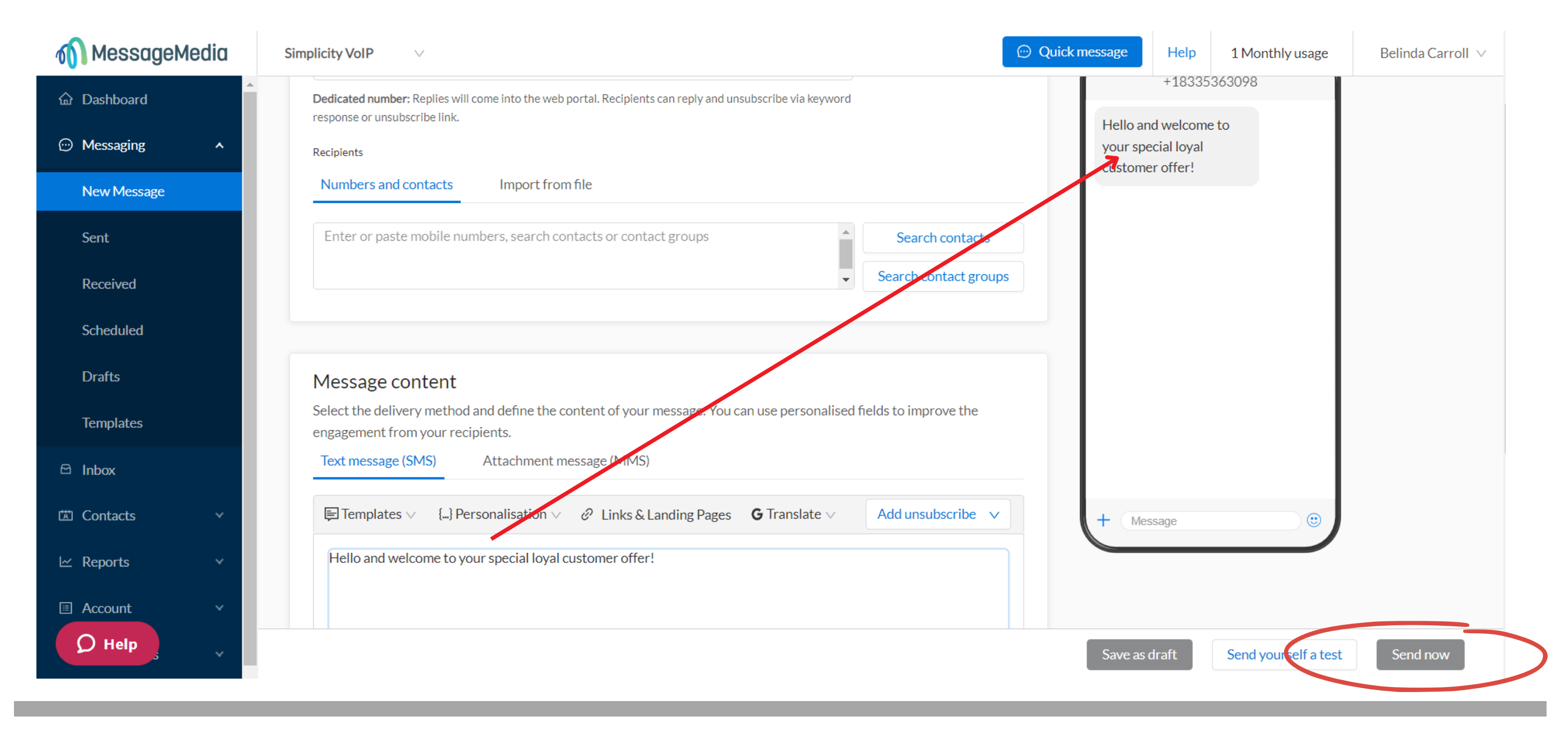

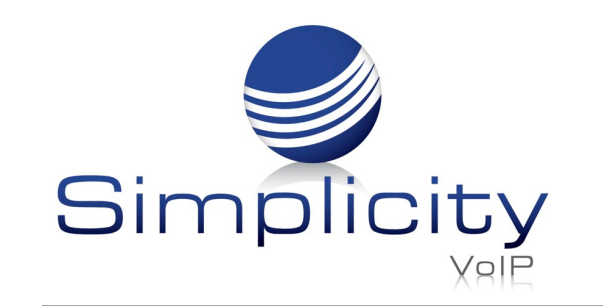

Support: 804.201.4443/855.247.8686 clientservices@simplicityvoip.net www.simplicityvoip.net

#### *New Message Helpful Tips:*

- *You can send to multiple contacts and/or groups.*
- You can copy a column of numbers from an Excel or CSV file and paste them straight into the recipient field.
- Similar to the Quick Message function, you can quickly add an opt-out message by clicking the dropdown on the "Add unsubscribe" button.
- If you are using personalisation, the preview will show you the content in line with the fields you are using (e.g. if you are sending to a saved contact who's first *name is John and you type "Hi #Firstname# ..." the preview will show "Hi John").*

# Creating & Importing Contacts

Adding contacts makes it easier to not only send messages but also to track replies. In your inbox, messages received by your contacts will appear with the name of the contact as the sender, as opposed to just the mobile number. You can also add contacts to groups, making it easier to send bulk messages.

## Creating Individual Contacts

1. Click on Contacts, then All Contacts, then click New Contact.

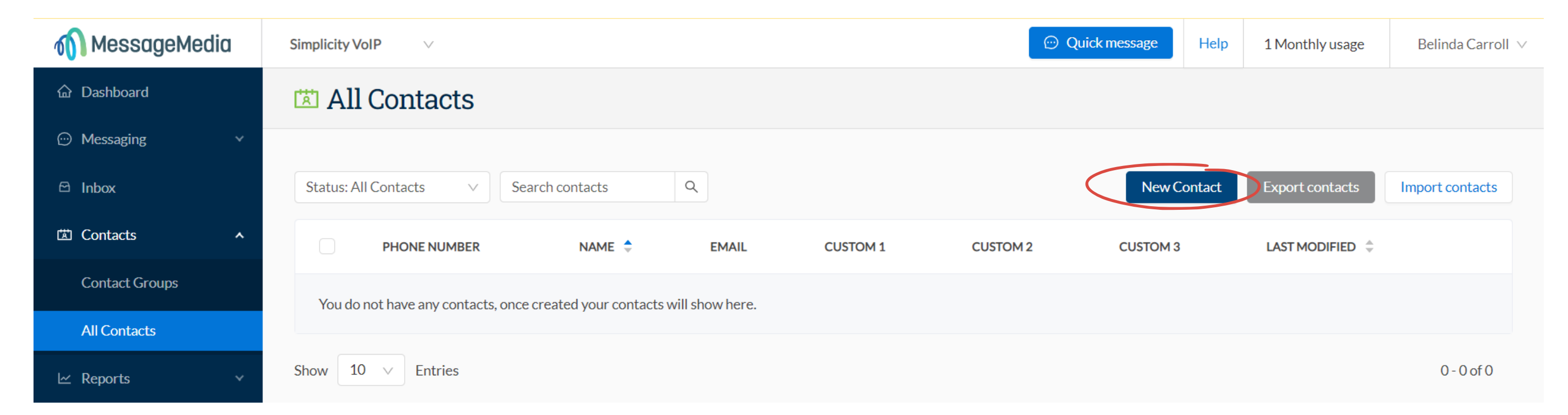

## 2. Input the required information.

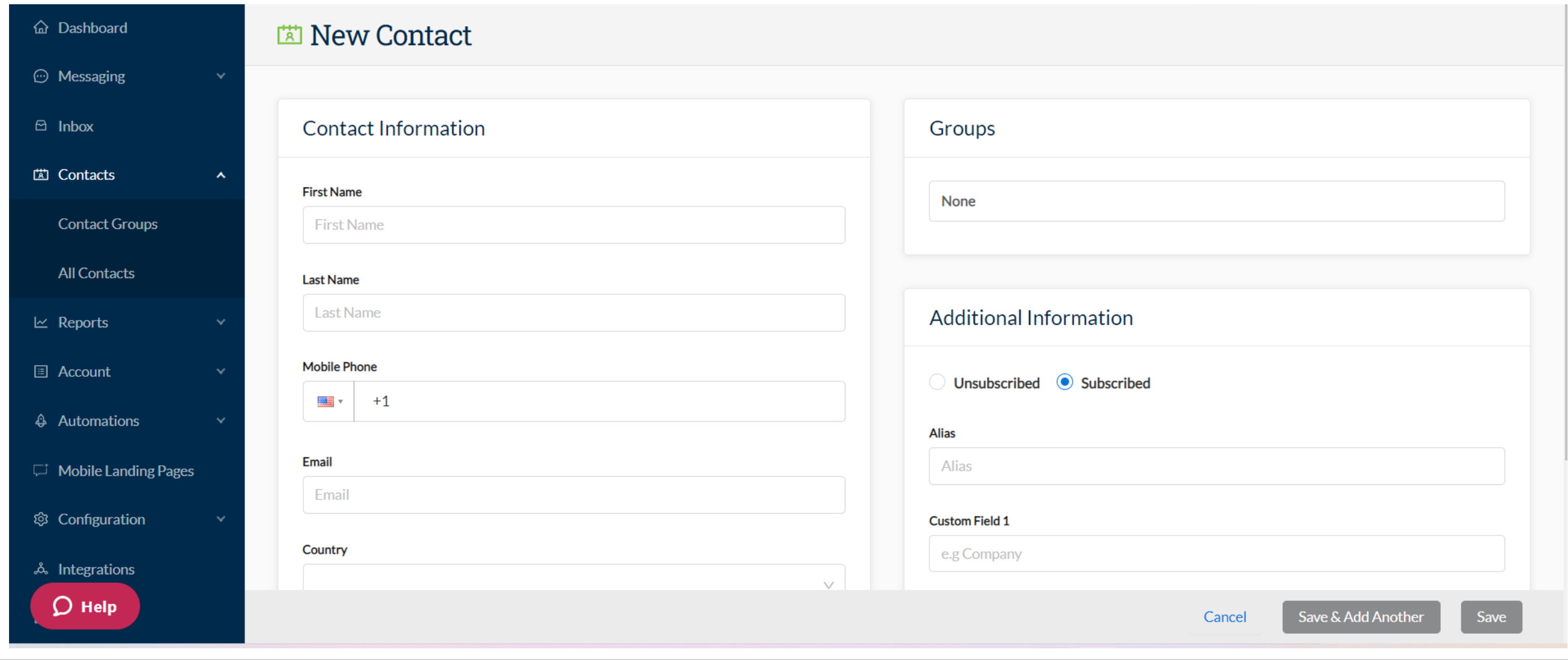

In the left-hand table, the fields available are as follows:

- First Name the first name of the contact
- Last Name the surname of the contact
- Mobile Phone (required) international format required, and the country should default to the associated account's country
- Email email address of the contact
- Country country associated with contact

## In the right-hand table, additional information can be entered:

- Groups Select one or more Contact Groups (groups must be created prior to creating the contact)
- Additional Information- Provide additional information (if required):
	- Unsubscribed v Subscribed (a contact will be subscribed by default. Selecting Unsubscribed will prevent messages from being sent to this contact)
	- $\circ$  Alias used as an alternative name for your contact, as well as for email to SMS
	- $\circ$  Custom fields (x3) can be used if you have other relevant information on your contact that you wish to record or use in message personalization

Note - You can use the Email and Location fields to store any information you like, as they are free text fields. This means that in essence, you could store up to five fields of custom information to use in message personalisation.

3. Click Save.

Your contact will now appear in your "All Contacts" list, and if you added them to a Contact Group, they will appear in the relevant Group as well.

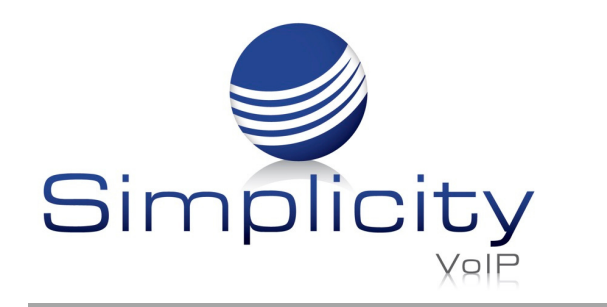

**Simplicity SMSPlus Overview & User Guide / Page 6**

#### Importing Contacts in Bulk

First, you'll need to prepare your contact data:

- You will need to ensure your contact list is saved as a .csv or .xls file (the optimal file format is CSV UTF-8, Comma delimited).
- If you do not add the international prefix to your contact numbers, the web portal will assume you are importing numbers local to your preset location in your [account](https://support.messagemedia.com/hc/en-us/articles/4413618103567) settings, and will validate accordingly. This means that international numbers will be rejected without the correct prefix being added.
- With local numbers you do not need to add the leading zero to the number to successfully import (e.g. if your spreadsheet cells are formatted as "numbers" then a phone number may appear as "412345678" as opposed to "0412345678" - both formats will be accepted for import).
- You can include additional data to your contact list which can then be mapped to the custom fields of each contact profile.

#### Creating a Contact from the Inbox

If you are sending to a new number, you can easily add the recipient to your contacts by entering their details (including their subscription status) into the contact panel on the right and clicking Save.

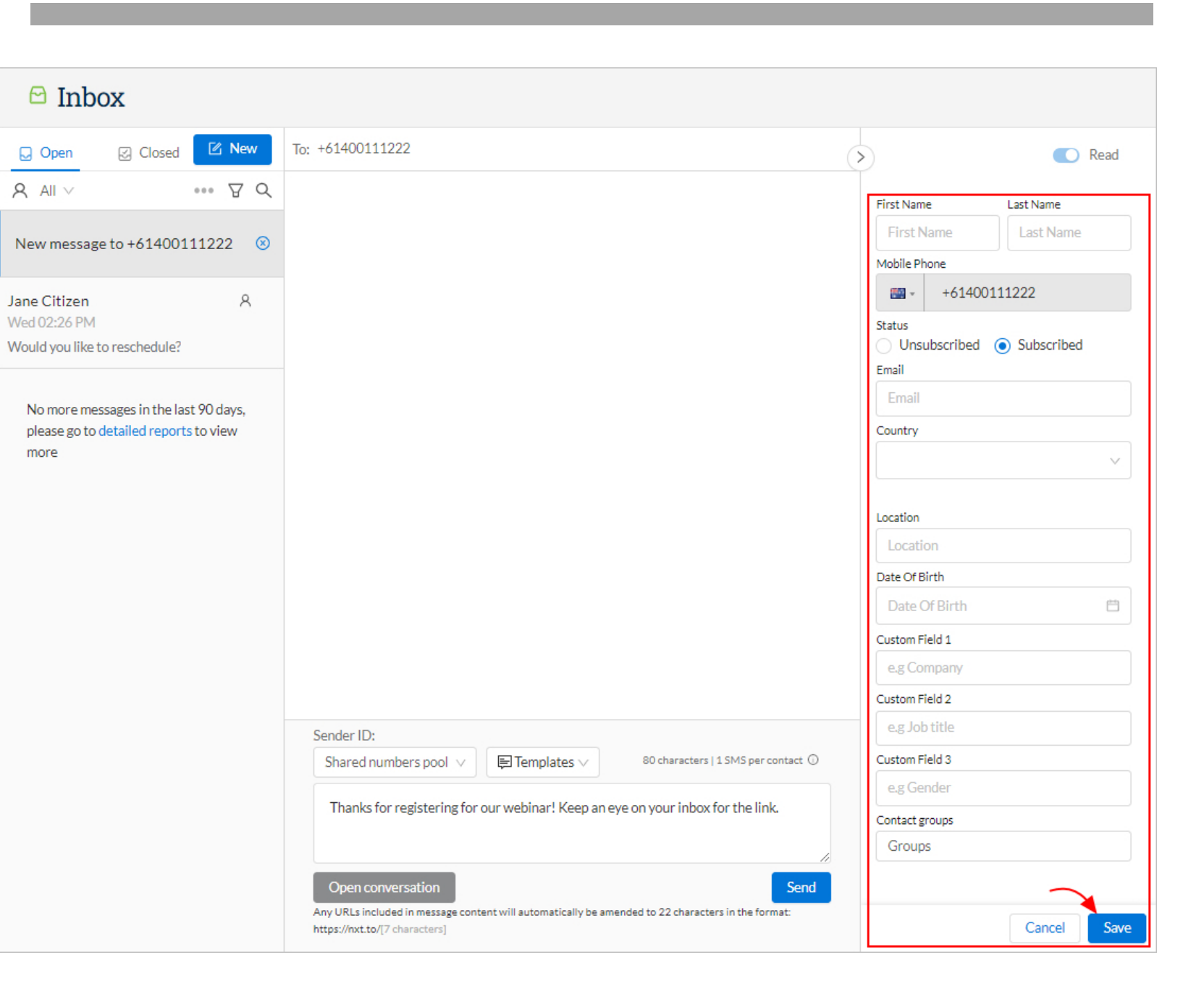

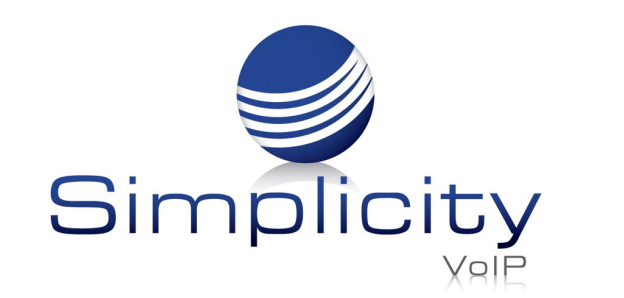

**Simplicity SMSPlus Overview & User Guide / Page 7**

The Import Contacts option appears in both Contacts > All Contacts and Contacts > Contact Groups.

- **11** MessageMedia **O** Quick message 2 Monthly usage Help Mitchell Super Megabucks Company V John Smith  $\sqrt{ }$ **命** Dashboard **All Contacts**  $\odot$  Messaging  $\alpha$ **Status: All Contacts** Search contacts **Export contacts** Import contacts **New Contact**  $\Theta$  Inbox [ Contacts **LAST MODIFIED** PHONE NUMBER NAME  $\triangleq$ **EMAIL CUSTOM1 CUSTOM2 CUSTOM3 Contact Groups**  $+614$ Aaron K Thursday, 18 February 2021 at 3:54 PM  $\mathbf{0} \oplus \mathbf{0}$  . **All Contacts**  $+614$ Aaron S Thursday, 18 February 2021 at 3:54 PM  $\Phi \Phi \Phi$  $\mathbb{k}$  Reports  $+614$ Aaron Ti Thursday, 18 February 2021 at 3:54 PM  $\alpha$  or  $\alpha$  . **El** Account
- 1. Click on Import contacts at the top right of the page.

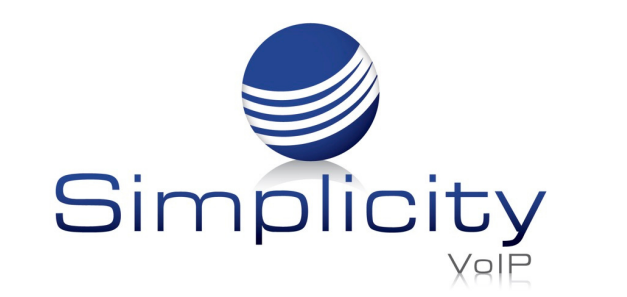

- 2. Upload your data file to the web portal using either the Browse function or Drag & Drop your file straight into the upload window.
	- You can select which pre-existing groups to which you would like all contacts imported in the bottom field under "Add to contact groups (optional)".
	- You have the option of unsubscribing all of the contacts in the upload (e.g. if you are bulk uploading blacklists from other systems).

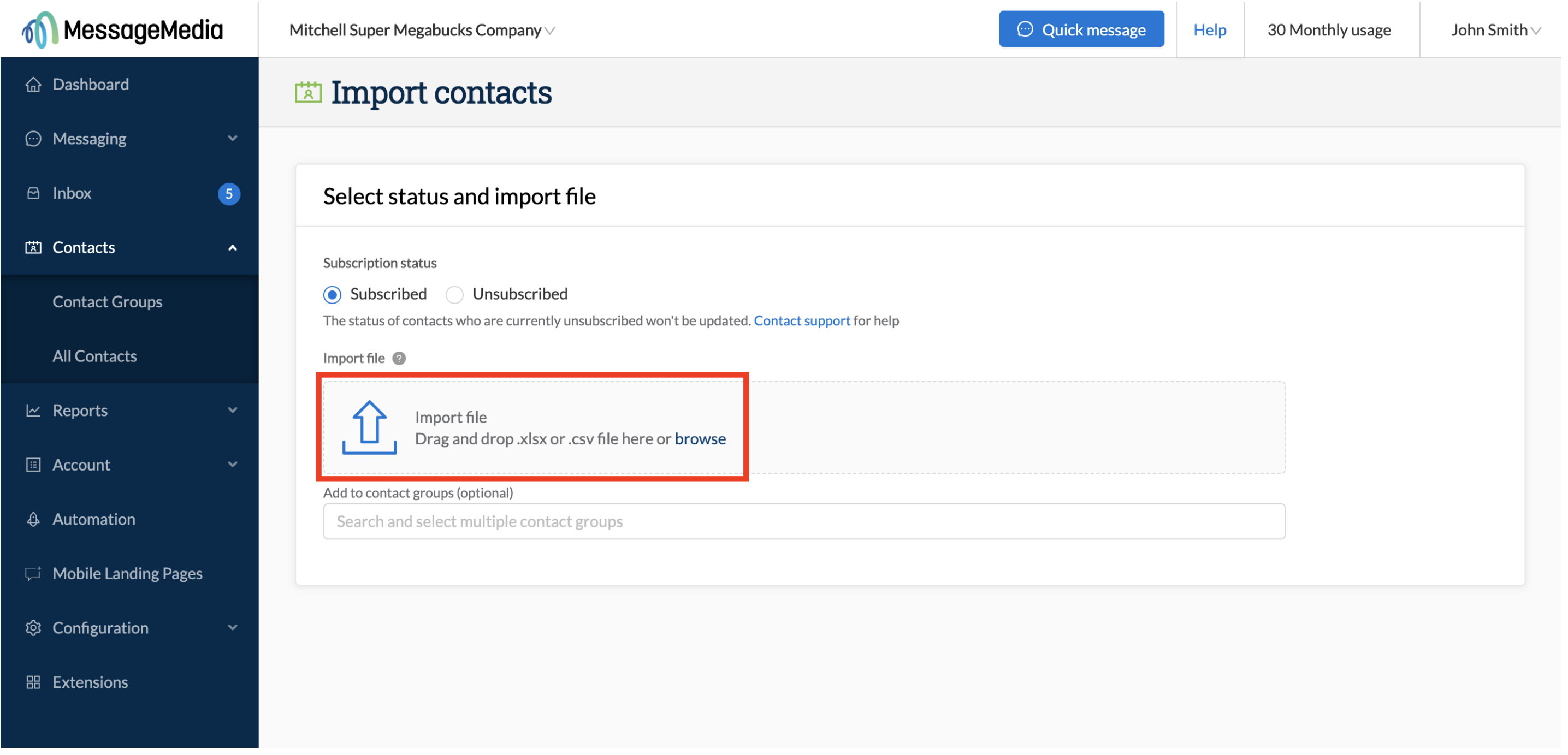

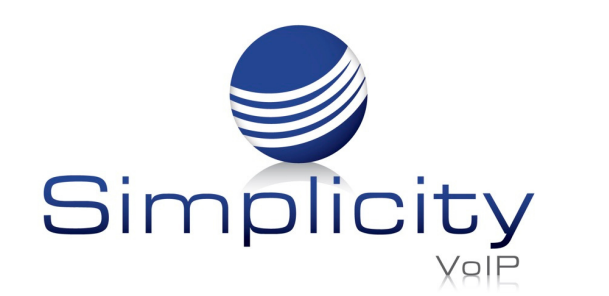

**Match columns** 

3. Match the columns in your data file to the various fields in the contact profile:

- The system will attempt to autodetect the mobile phone numbers from your spreadsheet; however, if the data that is pulled into the #mobilenumber# field is incorrect, you can change it to the correct column.
- After you have selected a column to match to a field you will see some sample data from the original spreadsheet.

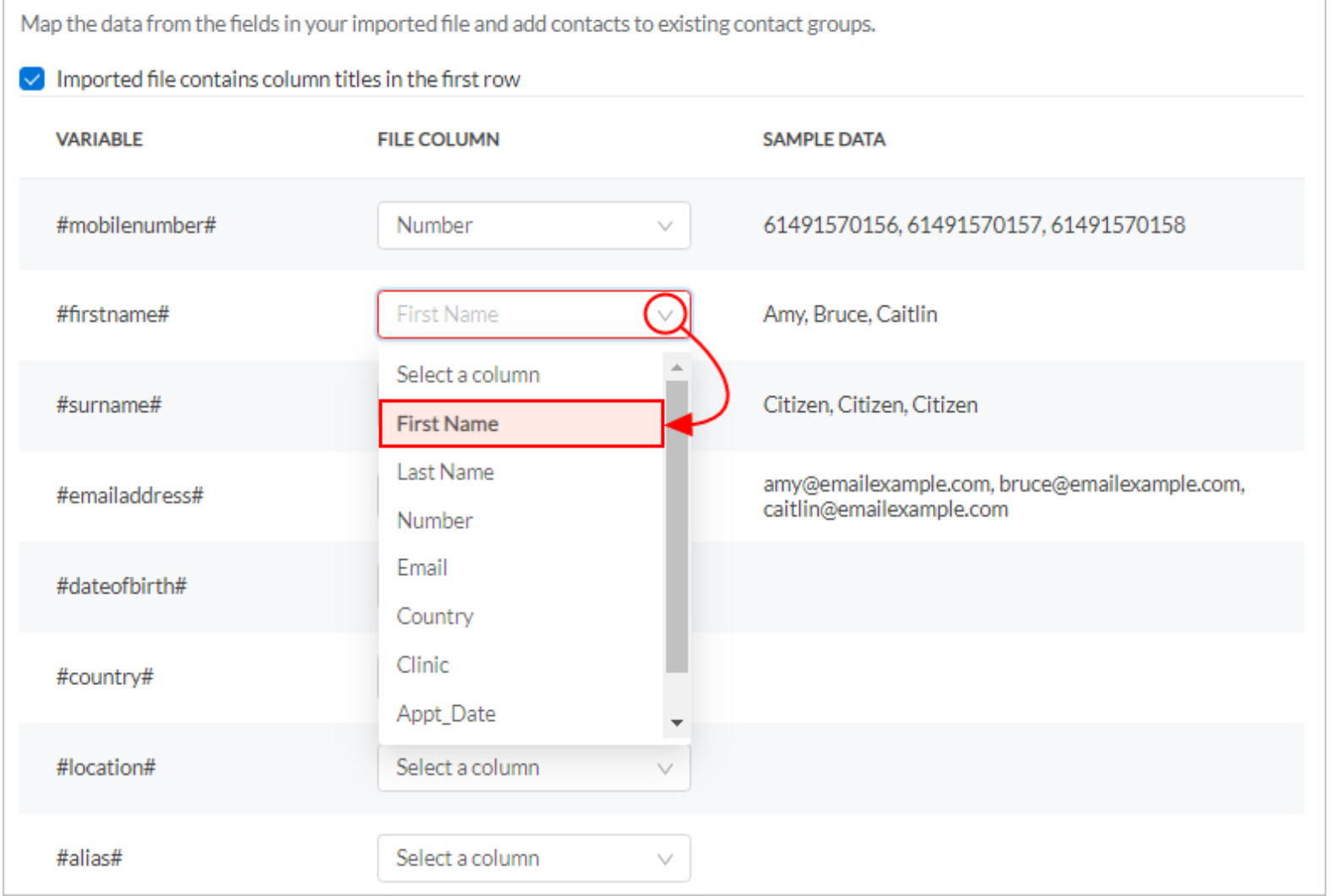

• If your contact database includes additional information (e.g. in the example shown we have fields such as "Division" , "Role" and "Office"), then these can be mapped to the Custom Fields in the contact profile.

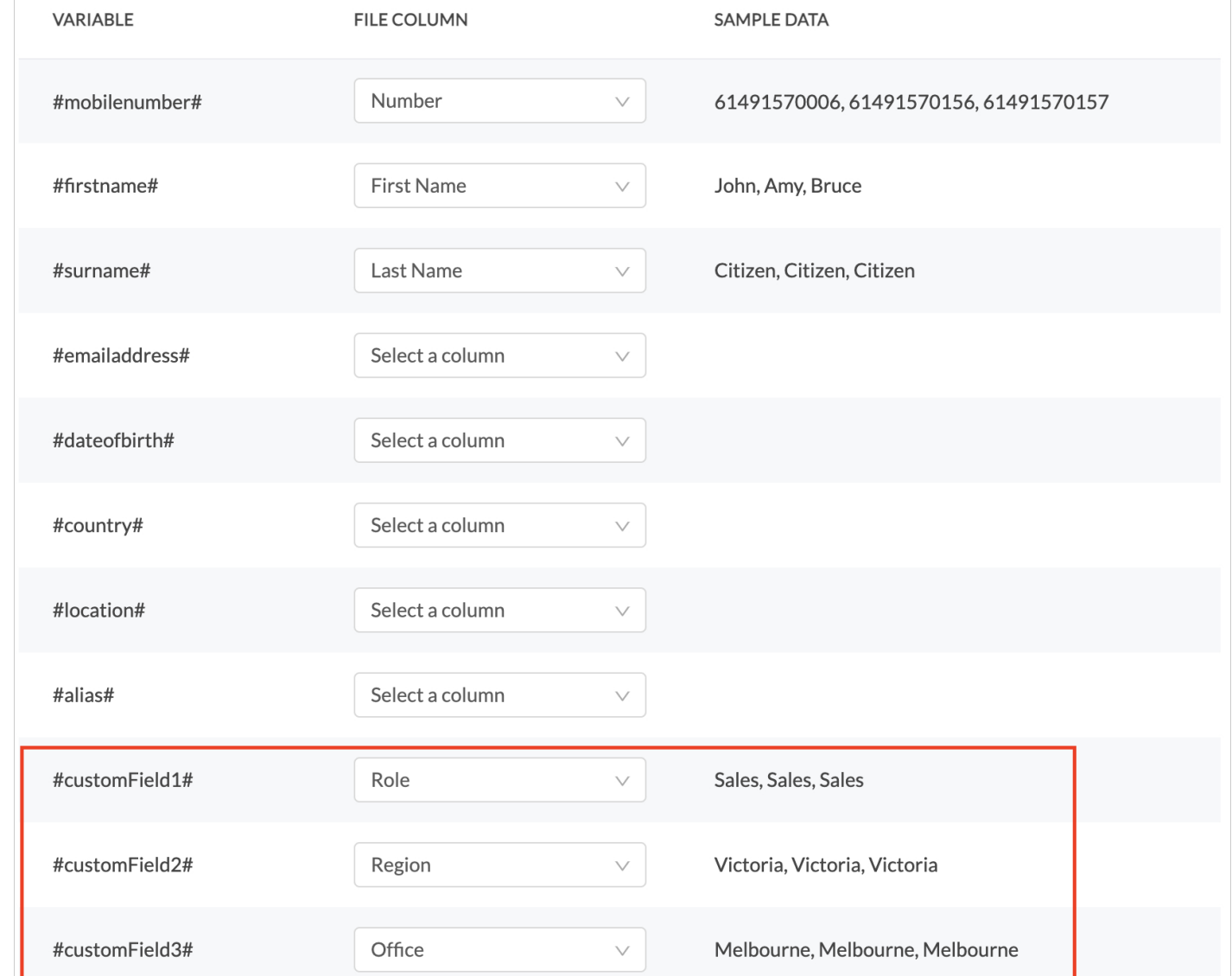

Note - you can also assign your contacts to existing groups by typing the name(s) of the group(s) in the *field at the bottom of the screen.*

![](_page_8_Picture_383.jpeg)

#### **Simplicity SMSPlus Overview & User Guide / Page 9**

4. Once you have aligned your data correctly, click Import at the bottom right of the screen to complete the action.

![](_page_9_Picture_0.jpeg)

#### Reviewing Import Results

You will then be shown a result of the import in the middle of the screen, along with links for review of successful and failed imports.

![](_page_9_Picture_4.jpeg)

## Reports

Sent message logs can be viewed in Detailed Reports by navigating to

#### Reports > Detailed Reports

Steps to report on sent messages:

- 1. Select a date range (up to 12 months) by clicking on the date at the top of the page.
	- $\circ$  Select a start and end date within a 12 month range OR select from one of the predefined datequick links.
- 2. Select the Account(s) for which you want the report to target.
	- $\circ$  If you don't have any sub-accounts, then only the account to which you are
	- currently logged in will appear here.
	- $\circ$  If you are in the parent account you will be able to view all sub-accounts at all levels.
	- $\circ$  If you are on a sub-account at any level, you cannot view any accounts above you in the hierarchy.
	- For more information on account structures, read this [article.](https://support.messagemedia.com/articles/45304-account-structures)
- Select the status (or select all statuses) of the messages you wish to be included in the 3. report.
- 4. Select the contact (if desired) to whom the targeted messages were sent.
- 5. If you wish to search on Metadata, click on the Advanced Filters option and select the metadata key here (e.g. Sender ID).
- Enter the Metadata value here (e.g. if you have selected "Sender" as the metadata 6. key, here you would enter the name or number of the sender).
- 7. Click on Apply Filters.

You can leave fields blank to include all values within each parameter; however, a date range is always required.

![](_page_10_Picture_0.jpeg)

![](_page_10_Picture_100.jpeg)

## Message Tables - Outbound

The outbound messages for the specified filter selections will be displayed in the "Sent (outbound)" tab. You can add or remove columns from the "Columns" dropdown list.

![](_page_10_Picture_101.jpeg)

Available columns for the outbound table are as follows:

- Timestamp gateway timestamp of message processing time
- From source number
- To destination number
- Format message type
- Message message content
- Status message status
- Delivered Timestamp carrier returned delivered timestamp
- ReasonDescription message status description
- ReasonCode message status code
- Units number of units consumed per message
- Account ID unique identifier of account
- Message ID unique message identifier returned from messaging gateway
- Destination Country destination country of recipient
- Source Country source country of sender
- BroadcastId unique identifier of broadcast
- BroadcastName name of broadcast
- UserId unique identifier of sending user
- UserName label and address of sending user

#### Message Tables - Inbound

Inbound messages for the specified filter selections are displayed in the "Received (inbound)" tab. Columns can also be edited for the inbound table.

![](_page_11_Picture_386.jpeg)

![](_page_11_Picture_0.jpeg)

**Simplicity SMSPlus Overview & User Guide / Page 12**

![](_page_12_Picture_0.jpeg)

Available columns for the inbound table are as follows:

- Timestamp gateway timestamp of message processing time
- From source number
- To destination number
- Message message content
- Account ID receiving account
- Outbound Message ID unique message identifier assigned to the original outbound message by the messaging gateway
- Inbound Message ID unique message identifier assigned to the inbound message by the messaging gateway
- Format format of the message
- Source Country the originating country of the inbound message
- Destination Country the destination country of the inbound message
- Broadcast ID unique identifier of outbound message broadcast
- BroadcastName name of broadcast
- UserId unique identifier of sending user
- UserName label and address of sending user

- No messages sent within the date range specified
- No messages corresponding to the applied filters were sent within the date range specified

Notes - data will not be displayed if:

Support: 804.201.4443/855.247.8686 clientservices@simplicityvoip.net www.simplicityvoip.net

![](_page_12_Figure_20.jpeg)